## **НАСТРОЙКА РОУТЕРА UPVEL**

- 1. Подключите кабель от компьютера в один из LAN-портов роутера (обозначены цифрами), а затем подключите кабель, идущий из подъезда, в WAN-порт (либо Ethernet) роутера.
- 2. Зайдите на роутер через любой браузер на вашем ПК, указав необходимый адрес в

адресной строке браузера (его адрес по умолчанию — <http://192.168.10.1/> ).

- 3. В открывшемся окне введите логин/пароль от роутера (по умолчанию *admin/admin*).
- 4. В меню слева выбираете раздел «Основные настройки», затем раздел «Интерфейс WAN». Выбираете тип подключения к интернету PPPoE, в поле «Имя пользователя» вводите логин от поставщика услуг, в поле «Пароль» вводите пароль от поставщика услуг. Нажимаете «Применить изменения».

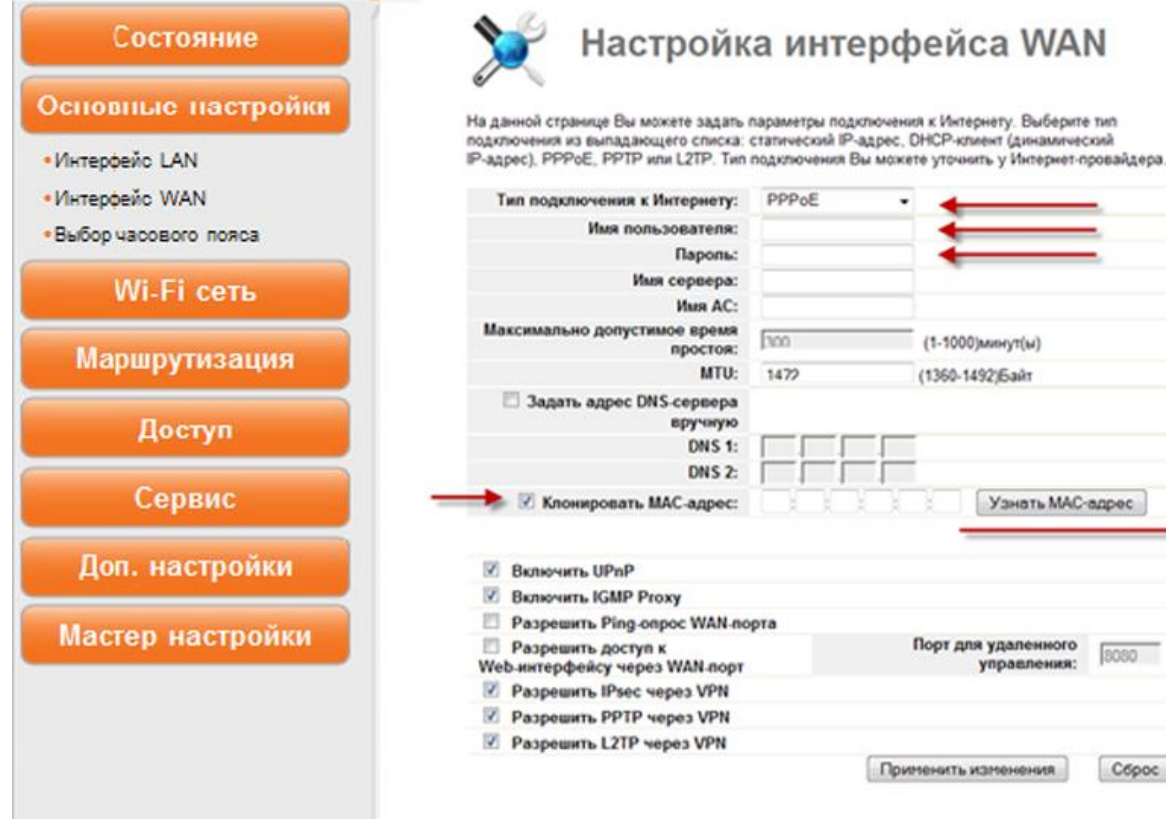

5. Выберите в меню слева раздел «Wi-Fi Сеть», затем «Основные настройки». Здесь, в поле «SSID» введите название для вашей будущей домашней беспроводной сети, тип аутентификации выберите WPA2-PSK, шифрование TKIP\AES и введите в поле «Ключ» пароль для вашей домашней беспроводной сети. Для сохранения данных нажмите кнопку внизу «Применить изменения».

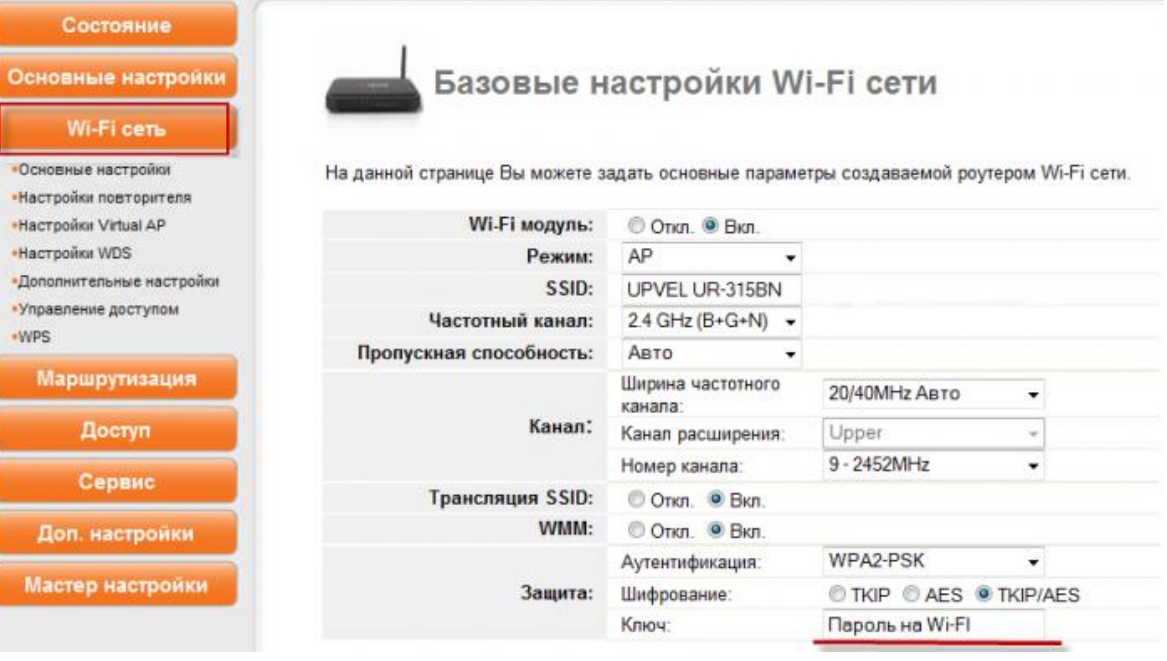

Базовая настройка роутера завершена!